# 開啟 **Edge** 瀏覽器 **IE** 相容模式

1.進入輔仁大學總務處首頁 [http://www.ga.fju.edu.tw](http://www.ga.fju.edu.tw/), 點選輔仁大學總務資訊系統。

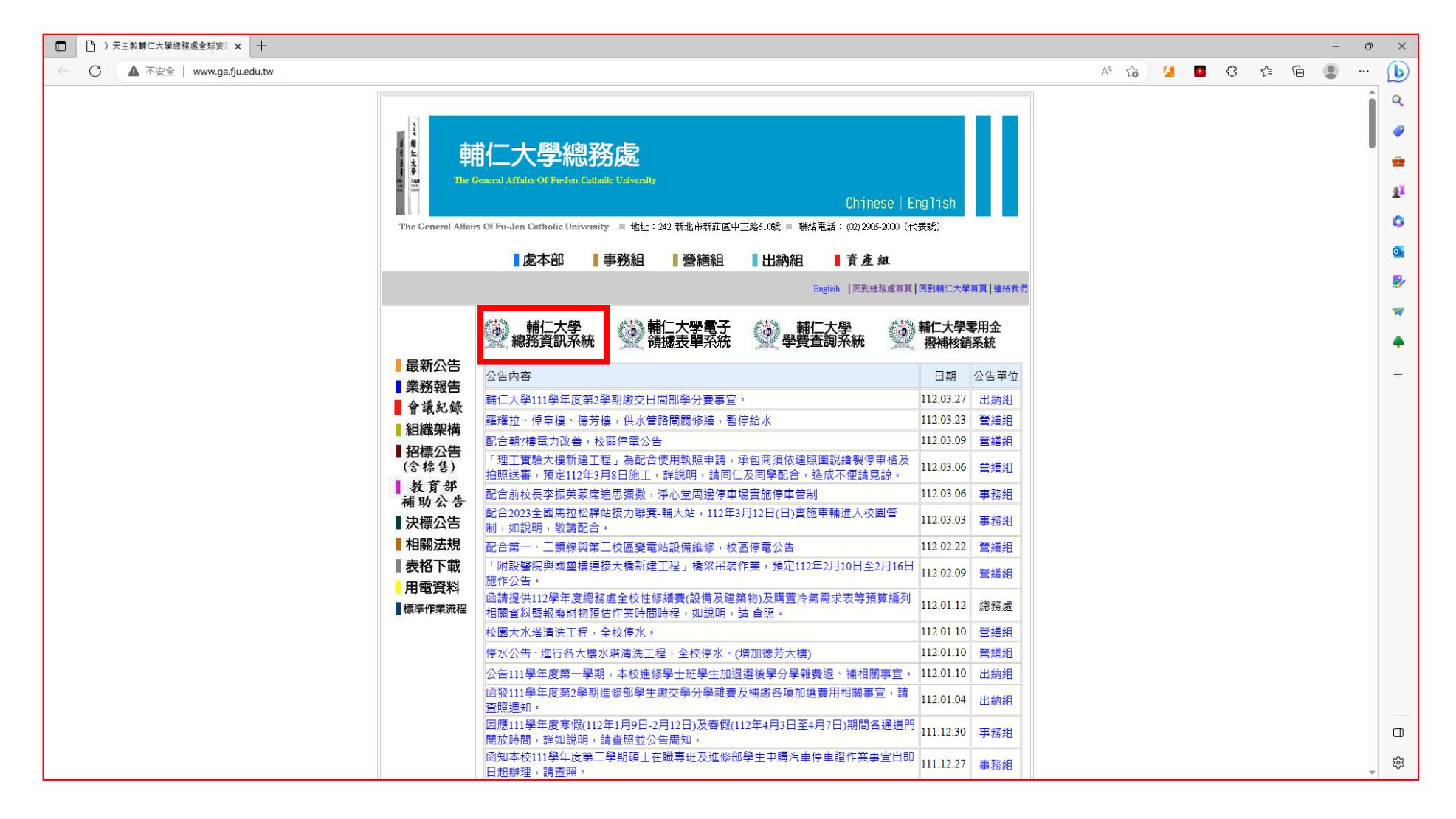

### 2.複製總務資訊系統網址列。

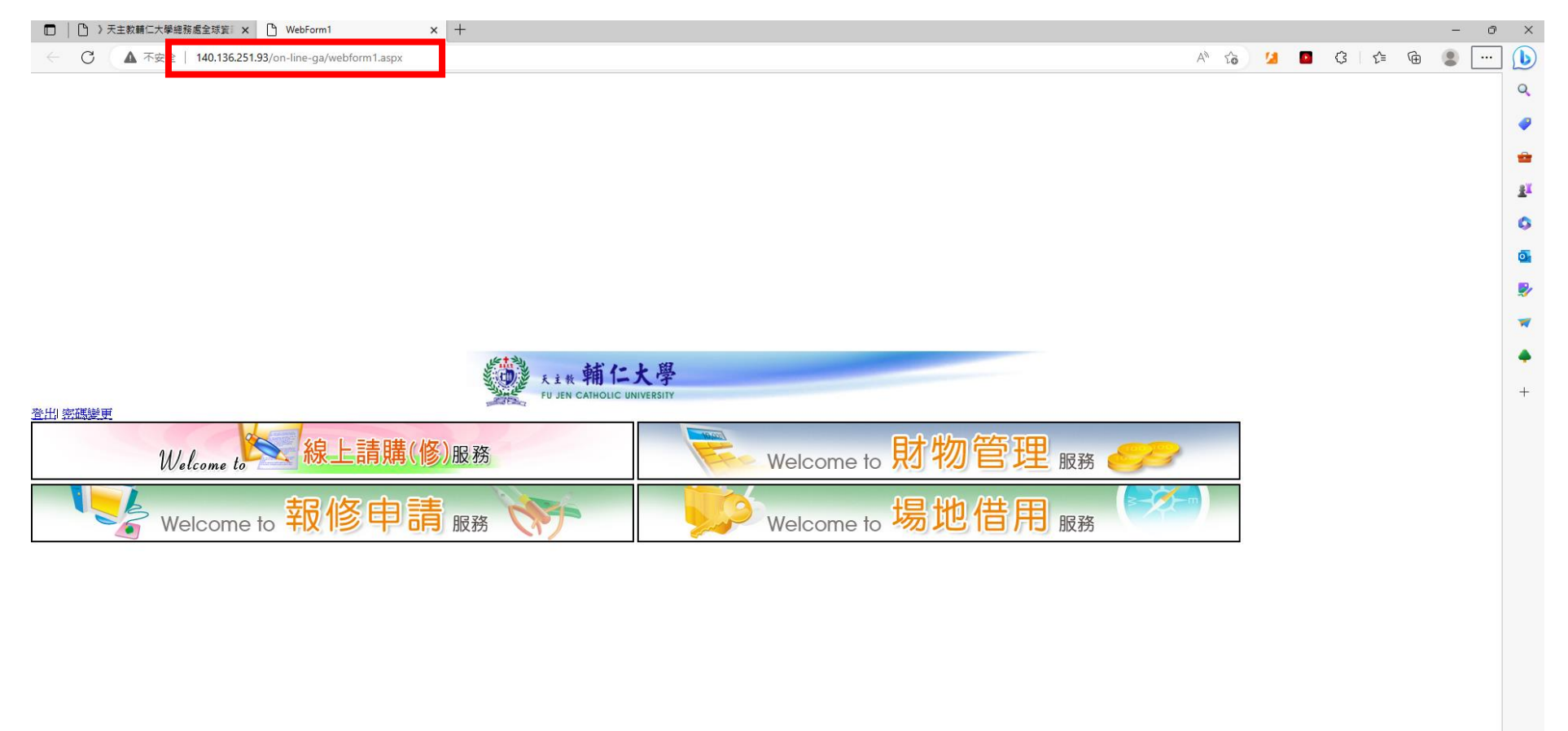

 $\Box$ డ్రి

#### □ | □ > 天主教輔仁大學總務處全球賞 × | □ WebForm1 **× Q 截圖 - 搜尋**  $x$  | +  $\bigcap$  $\times$ ← C ▲ 不安全 | 140.136.251.93/on-line-ga/webform1.aspx A to 1 0 3 1 1 6  $\circledcirc$  $\sim$  $\mathbf{D}$ □ 新索引標籤  $Ctrl + T$  $\mathbf{Q}$ □ 新視窗  $Ctrl + N$ ø 【 新增 InPrivate 視窗  $Ctrl + Shift + N$ ÷ 縮放  $-$  100% +  $\sqrt{ }$  $\underline{\mathbf{x}}$ ☆ 我的最愛 Ctrl+Shift+O (中 集錦 Ctrl+Shift+Y  $\bullet$ ○ 歴程記錄  $Ctrl + H$  $\overline{\mathbf{o}}$ 上 下載  $Ctrl + J$ **B** 田 應用程式 ○ 擴充功能  $\overline{w}$ **W** Microsoft Rewards ▲ (DER CATHOLIC UNIVERSITY 3 效能  $^{+}$ Q 警示與提示 登出密碼變更 □ 列印  $Ctrl + P$ Welcome to 線上請購(修)服務 Welcome to 財物管理 服務 ◎ 網頁擬取  $Ctrl + Shift + S$ (二 網頁選取 Ctrl+Shift+X Welcome to 報修申請 服務 Welcome to 場地借用 服務 2 共用 5 在页面上尋找  $Ctrl + F$ A<sup>N</sup> 大聲朗讀  $Ctrl + Shift + U$ **@** 在 Internet Explorer 模式中重新載入 更多工具  $\rightarrow$ 83 設定 (?) 説明與意見反應  $\,$ 關閉 Microsoft Edge  $\sum_{k=1}^{\infty}$

# 3.先點選右上角的「…」圖示,將顯示功能表列,選擇「設定」。

## 4.進入設定畫面後,點選左邊欄位下方的「預設瀏覽器」,

右邊欄位,於 Internet Explorer 相容性下方,

允許在 Internet Explorer 模式中重新載入網站(IE 模式)的下拉式選單,選擇允許。

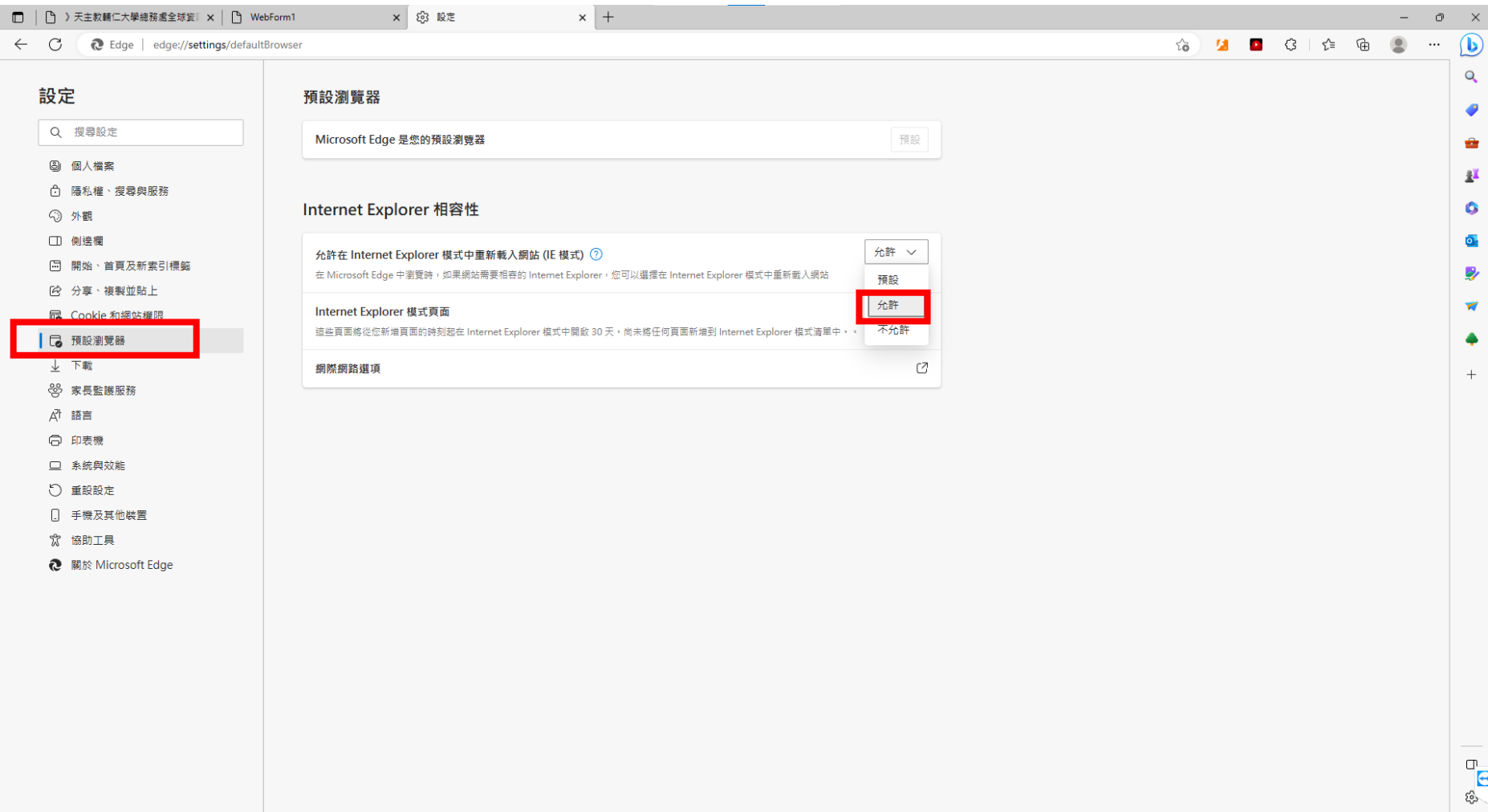

5.選擇重新啟動,使變更生效。

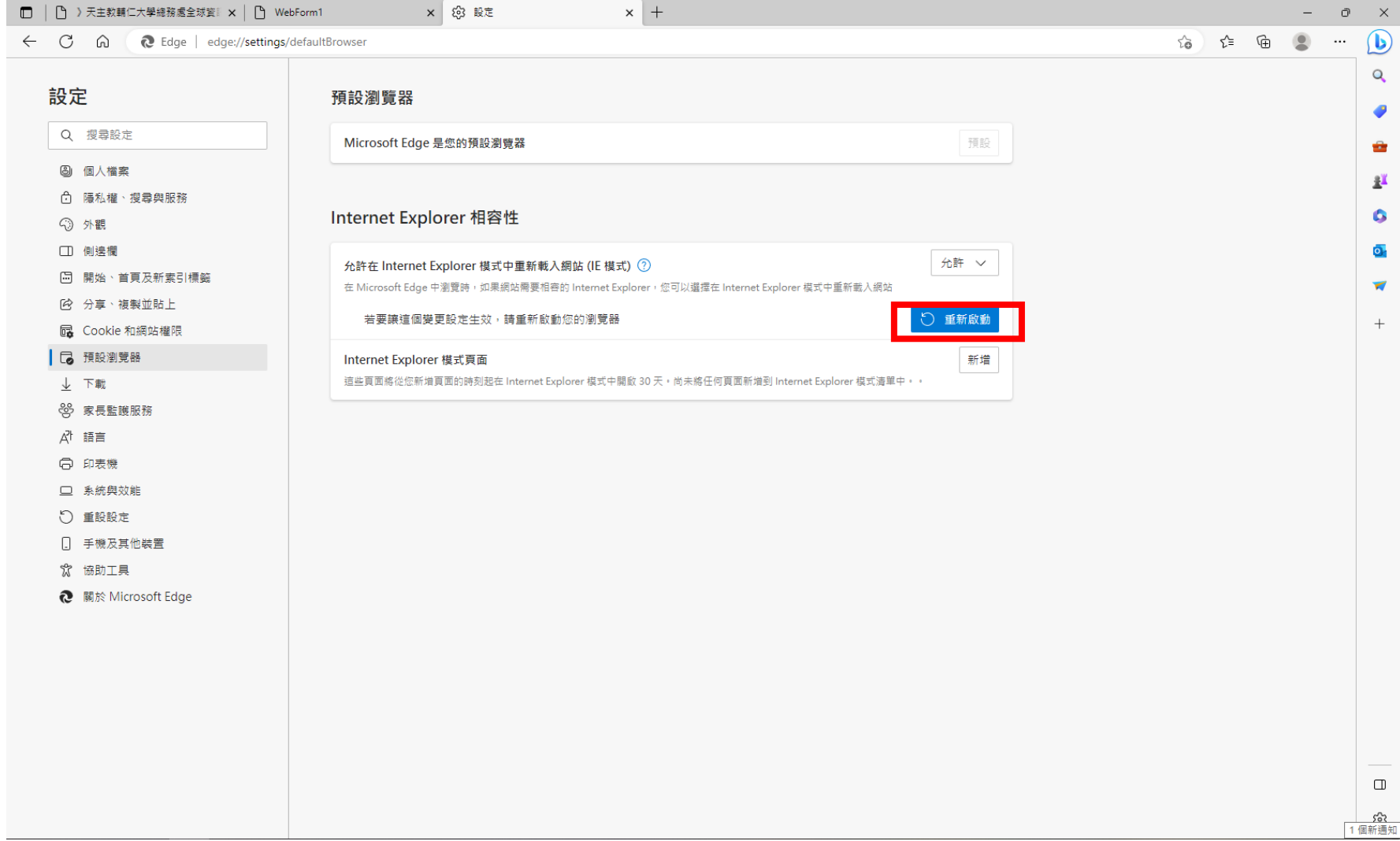

6.點選 Internet Explorer 模式頁面新增按鈕後,將網址 <http://140.136.251.93/on-line-ga/webform1.aspx> 貼上。

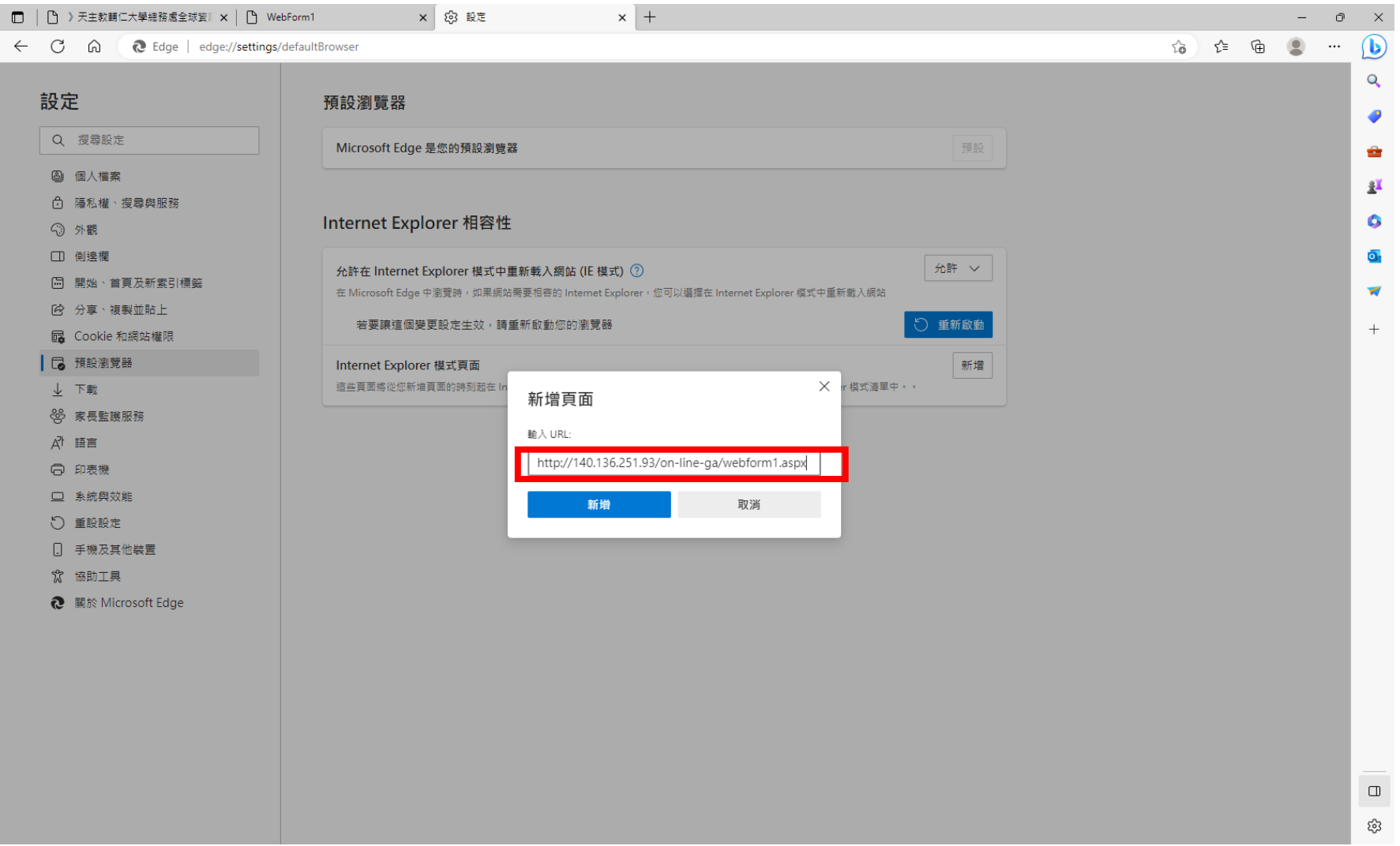

# 7.於輔仁大學總務資訊系統頁面,點選功能列表,選擇「在 Internet Explorer 模式中重新載入」。

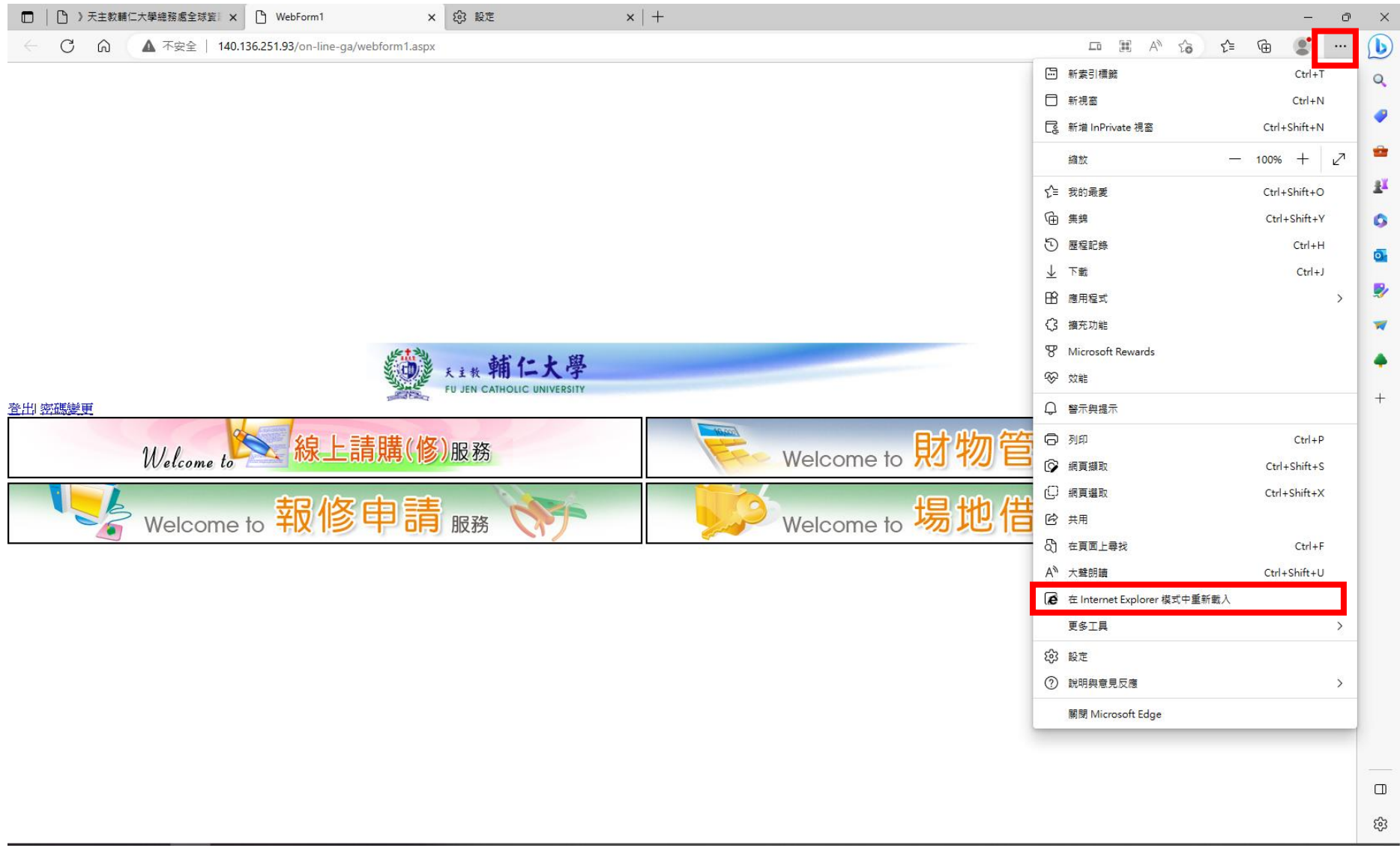

8.出現浮動視窗,請務必選擇開啟「在相容性檢視中開啟此頁面」後,點選完成。

(若未出現浮動室窗,請點選網址列左邊出現的藍色 IE 圖示 2)

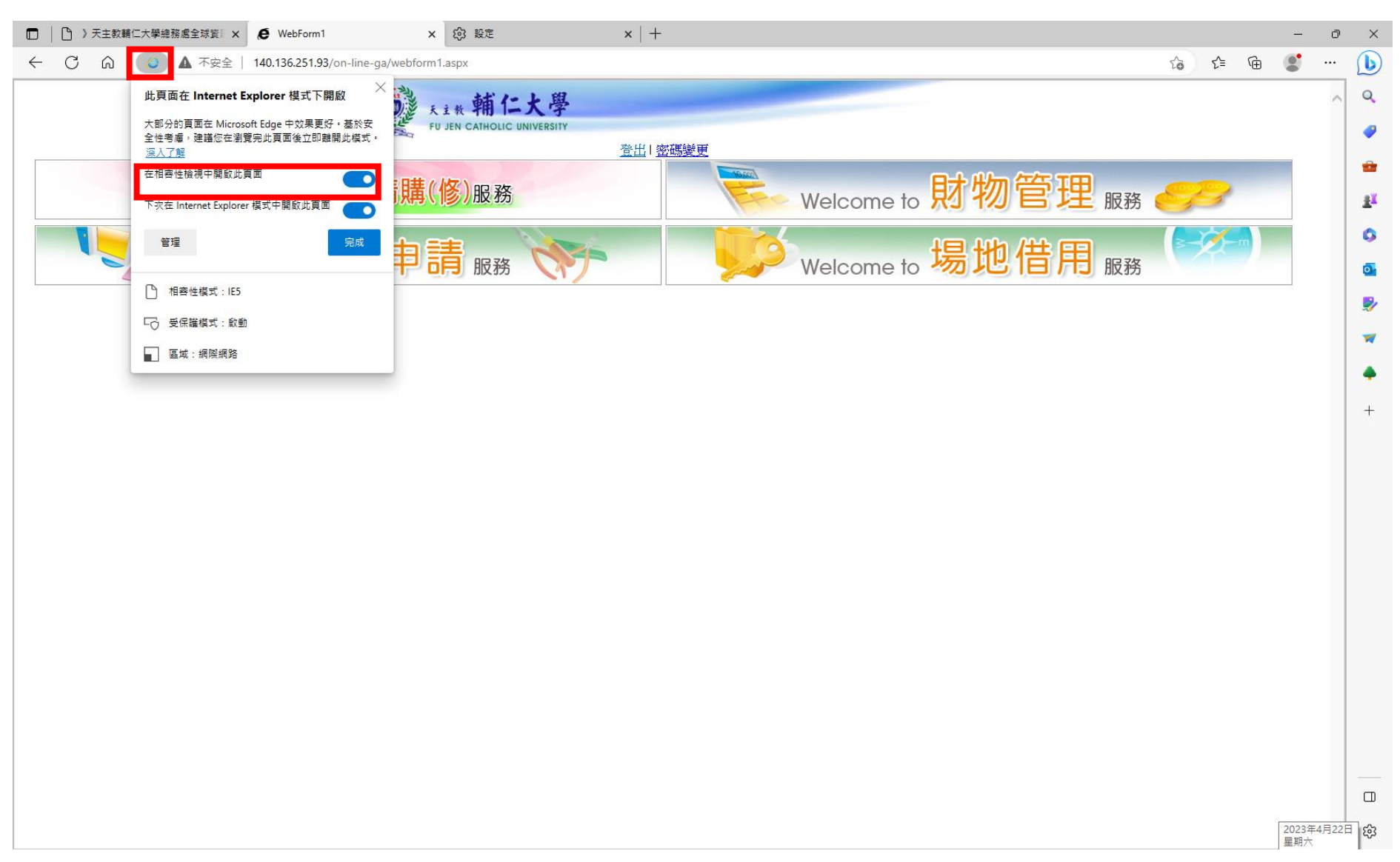

## 9.進入總務處場地借用系,即可點選日期。

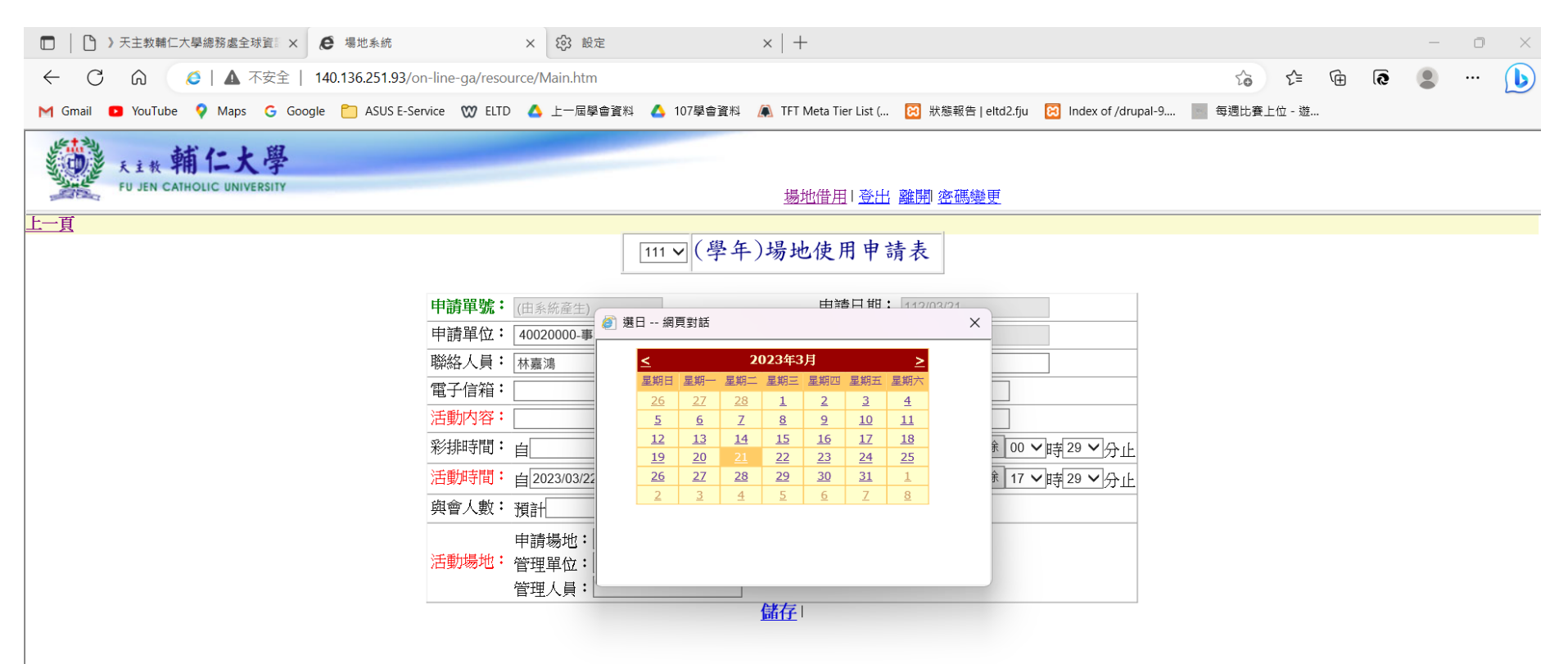